## 「GTFS shapes.txt チェッカー」の使い方

## **shapes.txtとは**

- shapes.txt はGTFSファイルの中でバスが走行する ルート(道路)を示すデータです。
- 右図の水色線がバスが走行するルートで、shapes.txt にはこのルートを示す座標(緯度経度)が列挙されていま す。
- ルートの座標は起点から終点まで順番に並んでいる必要 があります。 図1(赤丸がバス停、青線がルートの線)の ようにバス停の停車順とルートの座標の順番が一致して いる必要があります。(\*1)

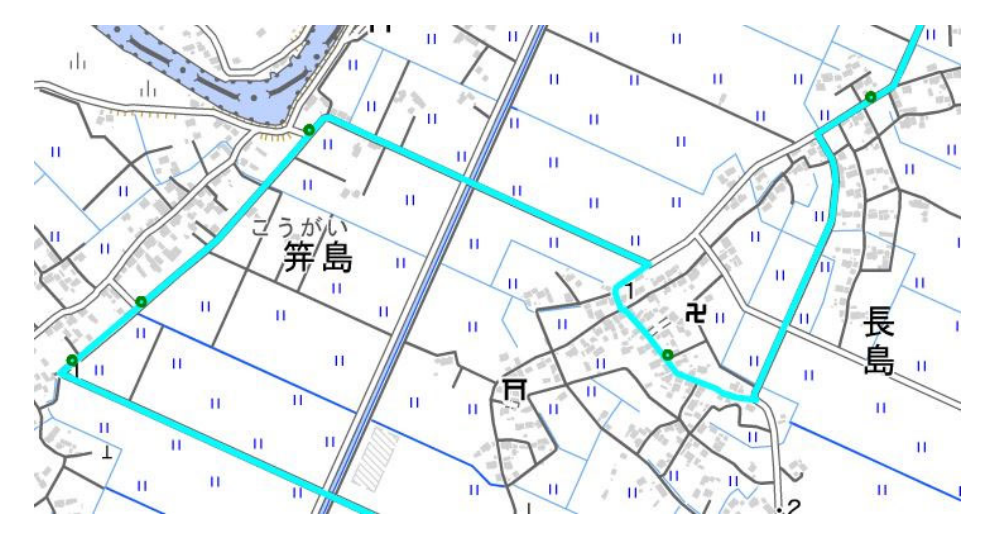

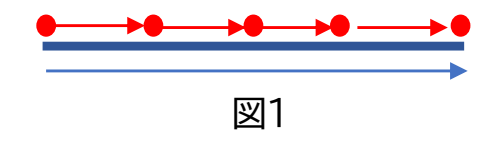

 $\bullet$  このため、図2のように上り・下りの便のルートが同じに なっているのは誤りです。

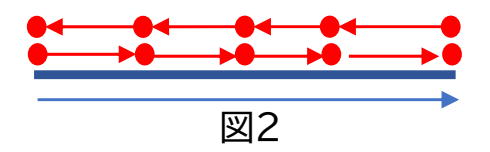

 また、図3のようにA経由の便とB経由の便のルートが同 じになっている(同じshape\_idがついている)のも誤り です。

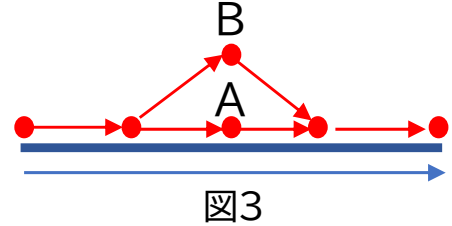

 ただし、起終点の区間がshapesのルートよ りも短い便があることは(図4)誤りではあり ません。

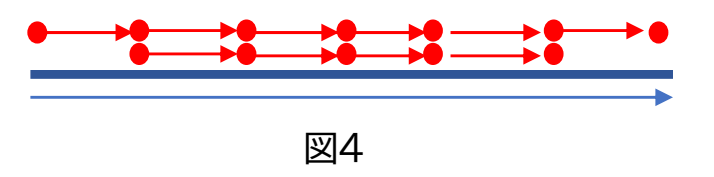

● また、ルートの線は標柱の座標を通る必要は ありません。むしろ、標柱の座標は道路の端、 ルートの線は道路(あるいは車線)の中心とす ることほうが適当で、ルートの線は標柱の近く を通っていればよいです。

1

(\*1)実際のshapes.txtの中では座標の並び順が数値で記載されています。

## **shapes.txt チェッカーの使い方**

- チェッカーのサイトを開きます(https://busdata.or.jp/gtfs/shapes.html)
- 「ファイルの選択」をクリックしてGTFSデータをアップロードします。

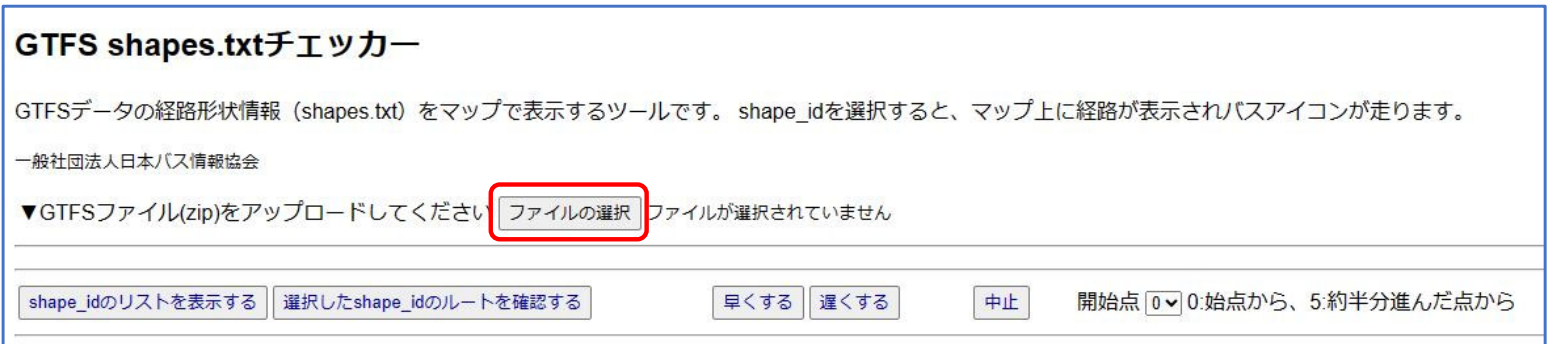

● 前ページの図2、図3、図4のような場合(バス停並びが異なる便に同じshape\_idが対応している場合) には、「チェックして下さい」と赤字で表示されるので、「チェック」をクリックします。

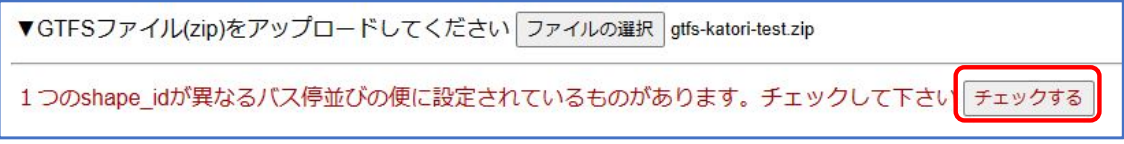

● バス停並びが複数あるshape\_idが表示されるので、1つ選択して「バス停並びを表示する」をクリックし ます。

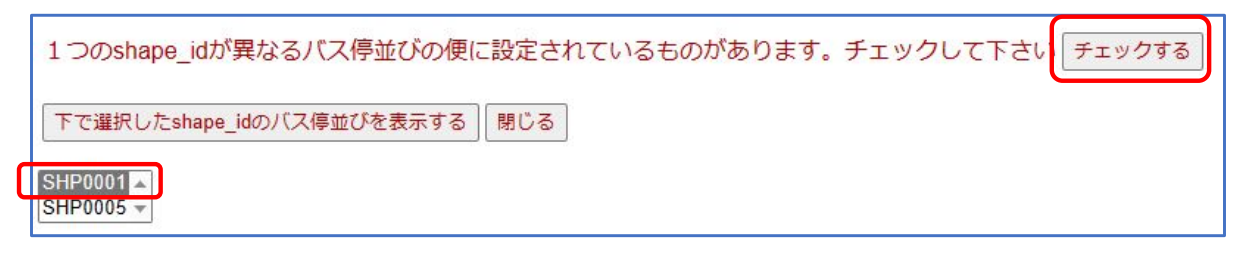

● すると、このshape\_idにがついている便のバス停並びが表示されます。上下の便や異なる経由の便が 同じshape\_idになっていないかどうか確認して、そのような便がある場合はGTFSデータを修正してく ださい。下の例では、大戸一本松(路線の途中のバス停)始発の便、水の郷さわらを経由する便と経由し ない便が同じshape\_idになっていることを示しています

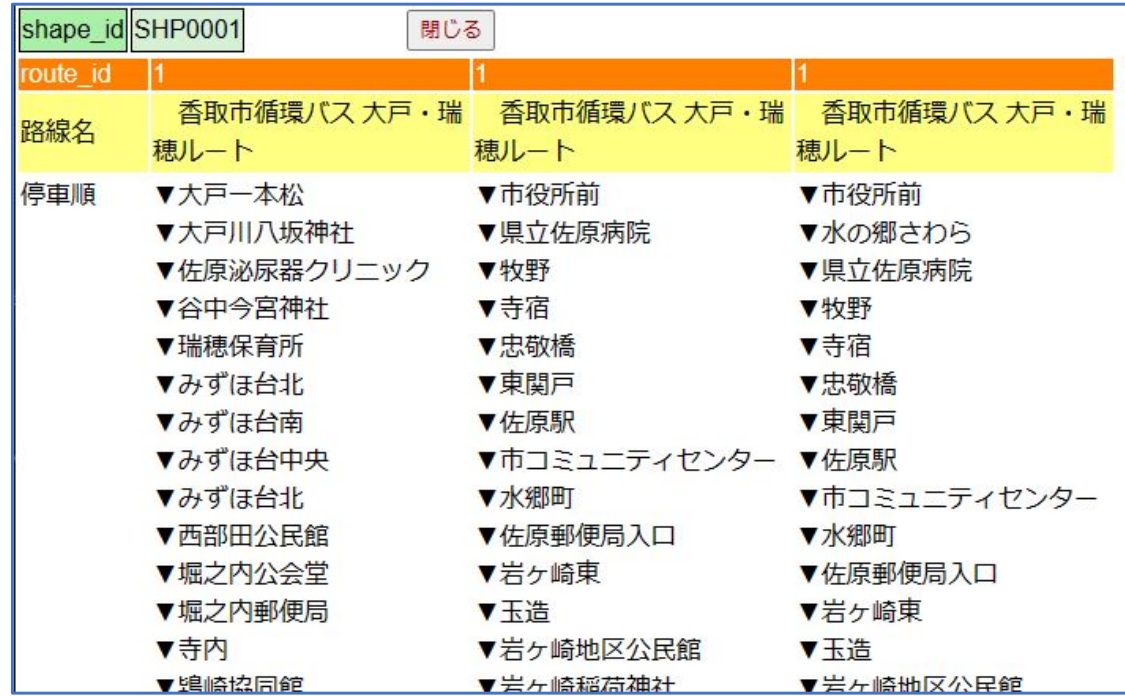

- 0 p1の図2~図4のような便がなれば、p2~p3のチェックは不要です。
- 次に一つ一つのshape\_idのルートに線が正しいかチェックします。
- 0 「shape\_idのリストを表示する」をクリックすると、shape\_idのリストが表示されます。横にはその shape idを使っている便1つの路線名と起点バス停→終点バス停が表示されます。
- 0 shape\_idを1つ選択して、「選択したshape\_idのルートを確認する」をクリックします。

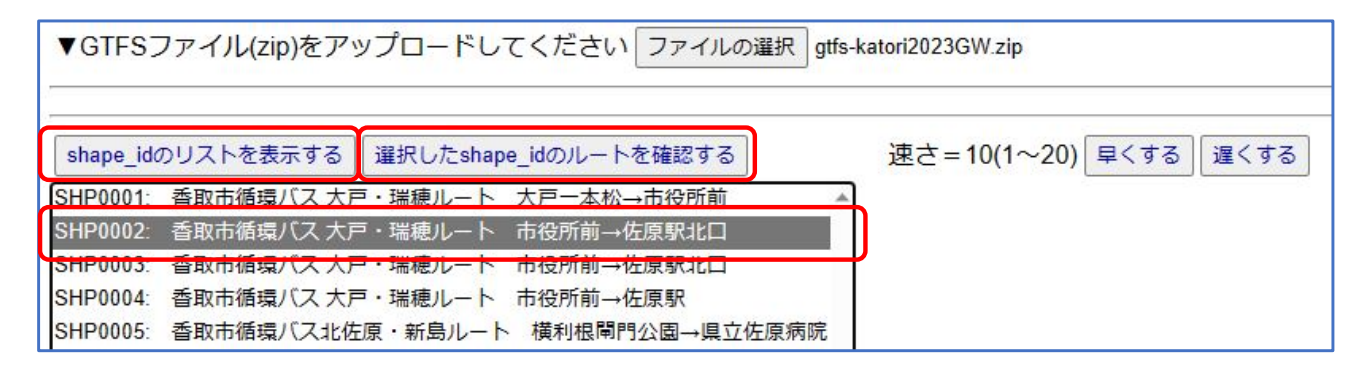

- すると、このshape\_idのルート(線)が地図上に水色で表示され、その上を線の座標の順にバスのアイコンが 走りますので、ルートが正しいか確認してください。
- 途中で座標の順番が間違っていると、バスが逆行します。また、ループになっている部分の左回りか右回り か、同一バス停を複数回通る場合のルート、一方通行などで行き帰りでルートが異なる部分などをよく確認 してください。

4

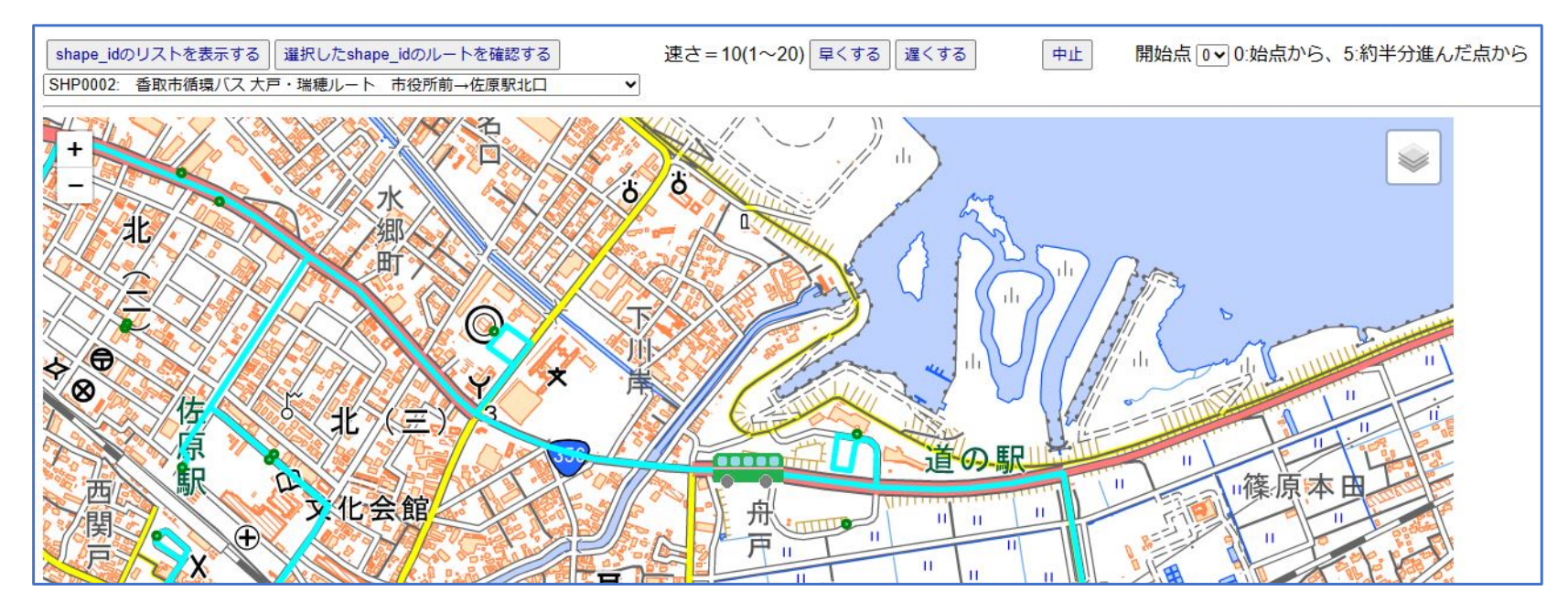